# StarTechcom

Hard-to-find made easu®

### **Wall Plug AC750 Dual Band Wireless-AC Access Point / Router / Repeater**

WFRAP433ACD

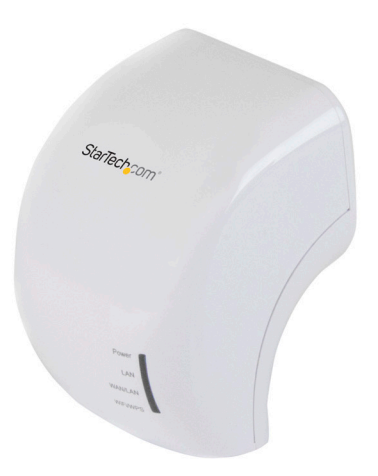

\*actual product may vary from photos

FR: Guide de l'utilisateur - fr.startech.com DE: Bedienungsanleitung - de.startech.com ES: Guía del usuario - es.startech.com NL: Gebruiksaanwijzing - nl.startech.com PT: Guia do usuário - pt.startech.com IT: Guida per l'uso - it.startech.com

For the latest information, technical specifications, and support for this product, please visit [www.startech.com/WFRAP433ACD.](http://www.startech.com/WFRAP433ACD)

#### **FCC Compliance Statement**

This equipment has been tested and found to comply with the limits for a Class B digital device, pursuant to part 15 of the FCC Rules. These limits are designed to provide reasonable protection against harmful interference in a residential installation. This equipment generates, uses and can radiate radio frequency energy and, if not installed and used in accordance with the instructions, may cause harmful interference to radio communications. However, there is no guarantee that interference will not occur in a particular installation. If this equipment does cause harmful interference to radio or television reception, which can be determined by turning the equipment off and on, the user is encouraged to try to correct the interference by one or more of the following measures:

- Reorient or relocate the receiving antenna.
- Increase the separation between the equipment and receiver.
- Connect the equipment into an outlet on a circuit different from that to which the receiver is connected.
- Consult the dealer or an experienced radio/TV technician for help

This device complies with part 15 of the FCC Rules. Operation is subject to the following two conditions: (1) This device may not cause harmful interference, and (2) this device must accept any interference received, including interference that may cause undesired operation.

Changes or modifications not expressly approved by StarTech.com could void the user's authority to operate the equipment.

#### **IC Radiation Exposure Statement**

This equipment complies with IC RSS-102 radiation exposure limit set forth for an uncontrolled environment. This equipment should be installed and operated with minimum distance 0.5cm between the radiator and your body.

#### **Déclaration d'exposition à la radiation**

Cet équipement respecte les limites d'exposition aux rayonnements IC définies pour un environnement non contrôlé. Cet équipement doit être installé et mis en marche à une distance minimale de 0.5 cm qui sépare l'élément rayonnant de votre corps.

L'émetteur ne doit ni être utilisé avec une autre antenne ou un autre émetteur ni se trouver à leur proximité.

FCC ID: NZ3WS-WN566A2

IC: 11232A-WFRAP433

The Country Code Selection feature is disabled for products marketed in the US/Canada

The device, for operation in the band 5150–5250 MHz is only for indoor use to reduce the potential for harmful interference to co-channel mobile satellite systems.

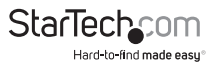

Instruction manual

#### **Use of Trademarks, Registered Trademarks, and other Protected Names and Symbols**

This manual may make reference to trademarks, registered trademarks, and other protected names and/or symbols of third-party companies not related in any way to StarTech.com. Where they occur these references are for illustrative purposes only and do not represent an endorsement of a product or service by StarTech.com, or an endorsement of the product(s) to which this manual applies by the third-party company in question. Regardless of any direct acknowledgement elsewhere in the body of this document, StarTech.com hereby acknowledges that all trademarks, registered trademarks, service marks, and other protected names and/or symbols contained in this manual and related documents are the property of their respective holders.

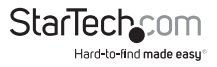

# **Table of Contents**

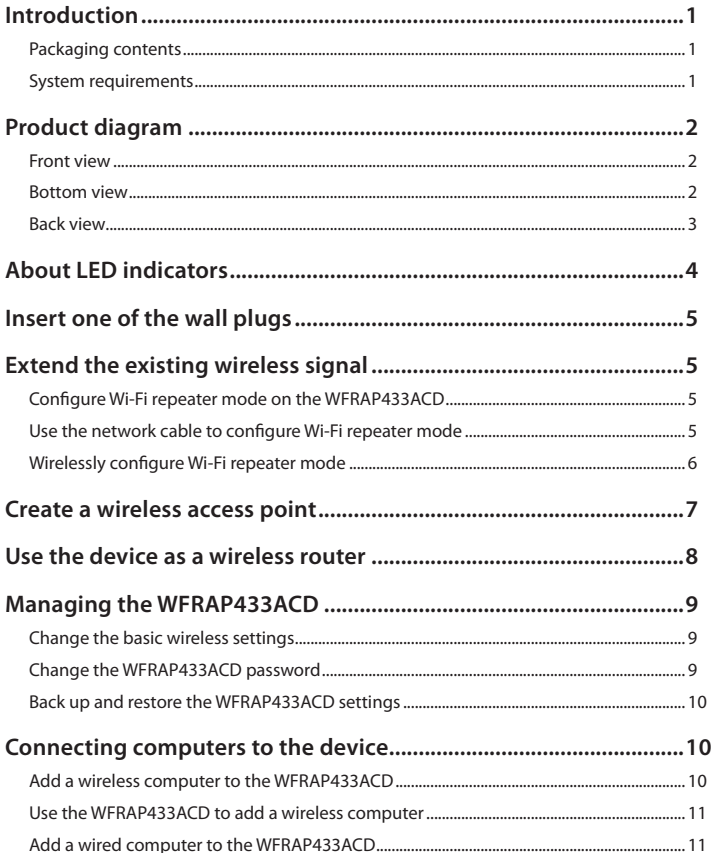

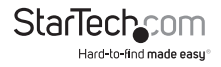

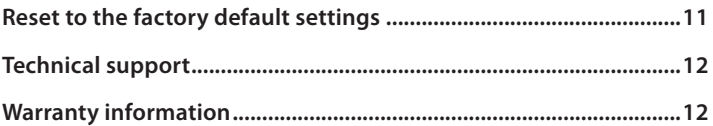

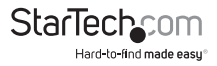

## <span id="page-5-0"></span>Introduction

You can use the WFRAP433ACD to easily create a wireless network from your existing wired network connection or extend the distance and performance of your Wi-Fi® network throughout your home or office. Simply plug the WFRAP433ACD into a wall outlet and set up or enhance your wireless environment through one of three selectable operating modes: access point, router, or repeater.

#### **Packaging contents**

- 1 x wall plug wireless-AC access point
- 3 x interchangeable wall plugs (NA/EU/UK)
- 1 x network cable

#### **System requirements**

• Available AC electrical outlet

System requirements are subject to change. For the latest requirements, please visit [www.startech.com/WFRAP433ACD](http://www.startech.com/WFRAP433ACD).

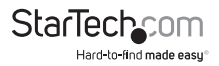

### <span id="page-6-0"></span>Product diagram **Front view**

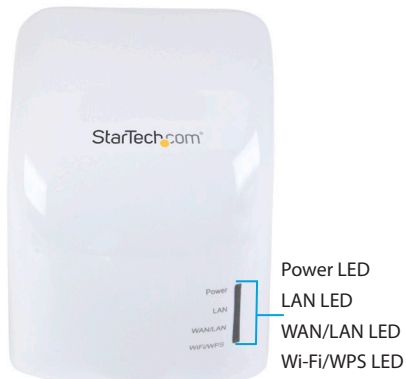

#### **Bottom view**

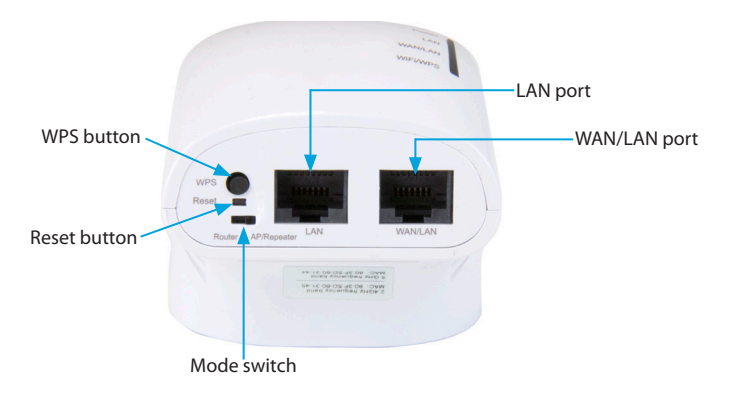

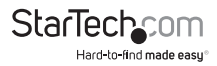

#### <span id="page-7-0"></span>**Back view**

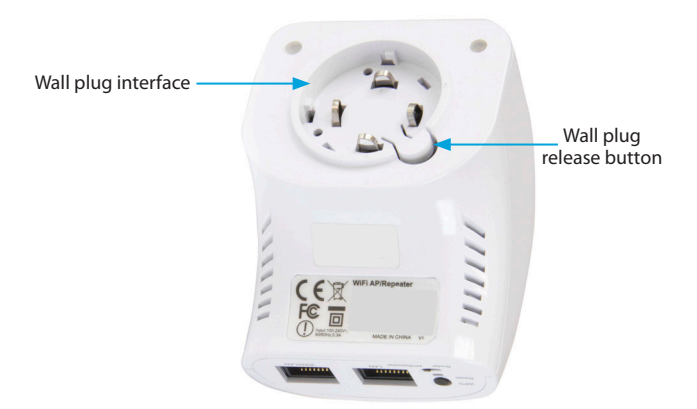

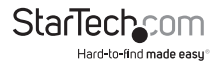

## <span id="page-8-0"></span>About LED indicators

The WFRAP433ACD features four LED indicators that are located on the front of the device. For more information about what the LED indicators represent, consult the table below.

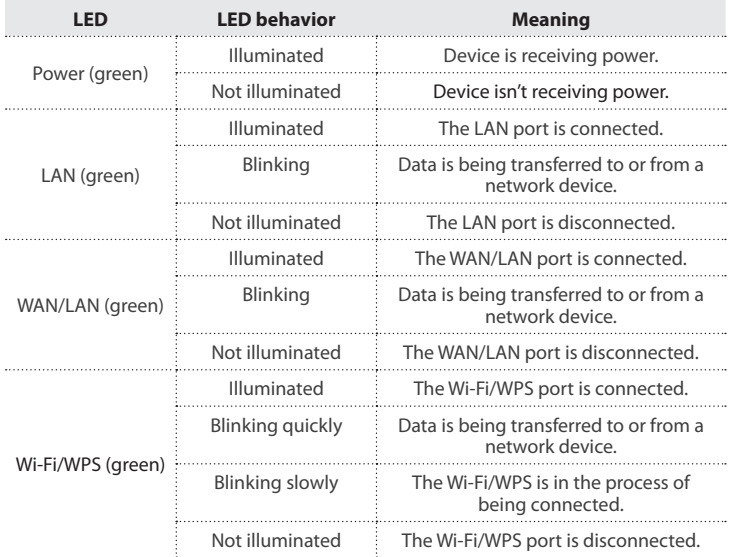

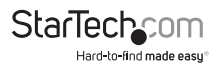

## <span id="page-9-0"></span>Insert one of the wall plugs

- 1. Select the appropriate wall plug for your region.
- 2. Grasp the wall plug by the blades and press it into the wall plug interface on the WFRAP433ACD.
- 3. Turn the wall plug clockwise until you hear a click.

To remove a wall plug from the WFRAP433ACD, press the **wall plug release** button, turn the wall plug counterclockwise and pull it away from the wall plug interface.

# Extend the existing wireless signal

When you use the WFRAP433ACD in repeater mode, the existing wireless signal is copied and reinforced to extend the signal coverage. The WFRAP433ACD works well in large houses, offices, warehouses, or other spaces where the existing wireless signal is weak.

You can configure the WFRAP433ACD to extend the wireless signal in one of three ways: On the WFRAP433ACD itself, using the included network cable, or wirelessly.

### **Configure Wi-Fi repeater mode on the WFRAP433ACD**

- 1. Check the documentation that came with your wireless router to make sure that it supports WPS.
- 2. On the WFRAP433ACD, move the **Mode** switch to **AP/Repeater**.
- 3. Insert the wall plug for your region and plug the WFRAP433ACD into an AC wall outlet.
- 4. Press and hold the **WPS** button on the WFRAP433ACD for ten seconds. The **Wi-Fi/ WPS** LED indicator will start to blink.
- 5. While the **Wi-Fi/WPS** LED is blinking, press the **WPS** button on your wireless router for five seconds.

The WFRAP433ACD will now connect to your wireless router and copy the wireless key. You can access the WFRAP433ACD using the SSID and wireless key of your wireless router.

### **Use the network cable to configure Wi-Fi repeater mode**

- 1. On the WFRAP433ACD, move the **Mode** switch to **AP/Repeater**.
- 2. Insert the wall plug for your region and plug the WFRAP433ACD into an AC wall outlet.
- 3. Connect the network cable to the **LAN** port on the WFRAP433ACD and the port on your computer.
- 4. On your computer, open a web browser and enter **http://192.168.10.1** or **http://**

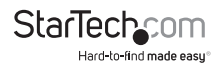

<span id="page-10-0"></span>**ap.setup** in the **address bar**. The WFRAP433ACD provides your computer with an automatic IP address on the same subnet that the device is on.

**Note:** If the text that you entered into the address bar doesn't open the login screen, you can try to resolve the issue by resetting the WFRAP433ACD to the factory default settings. For more information, refer to the *Reset to the factory default settings* topic.

5. On the **login** screen, enter the WFRAP433ACD user name and password and click **Submit**.

**Note:** The default user name and password is **admin**.

- 6. On the **Wizard** section of the screen, click **Repeater**.
- 7. In the list of wireless networks, click the **Select** button next to the wireless network that you want to connect the WFRAP433ACD to.
- 8. Enter the network key of your wireless router and click **Apply**.

When the WFRAP433ACD finishes reloading, it will be available under the SSID and the wireless key of your wireless router.

#### **Wirelessly configure Wi-Fi repeater mode**

- 1. On the WFRAP433ACD, move the **Mode** switch to **AP/Repeater**.
- 2. Insert the wall plug for your region and plug the WFRAP433ACD into an AC wall outlet.
- 3. On your computer, click the **network** icon on your desktop.
- 4. Under **Wireless-AC** or **Wireless-N(2.4G)**, click **Connect** and wait for the WFRAP433ACD to connect.
- 5. On your computer, open a web browser and enter **http://192.168.10.1** or **http:// ap.setup** in the **address bar**. The WFRAP433ACD provides your computer with an automatic IP address on the same subnet that the device is on.

**Note:** If the text that you entered into the address bar doesn't open the login screen, you can try to resolve the issue by resetting the WFRAP433ACD to the factory default settings. For more information, refer to the *Reset to the factory default settings* topic.

6. On the **login** screen, enter the WFRAP433ACD user name and password and click **Submit**.

**Note:** The default user name and password is **admin**.

- 7. On the **Wizard** section of the screen, click **Repeater**.
- 8. In the list of wireless networks, click the **Select** button next to the wireless network that you want to connect the WFRAP433ACD to.
- 9. Enter the network key of your wireless router and click **Apply**.

When the WFRAP433ACD finishes reloading, it will be available under the SSID and the wireless key of your wireless router.

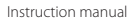

### <span id="page-11-0"></span>Create a wireless access point

To use the WFRAP433ACD as a wireless access point, you need to connect it to a wired network. The WFRAP433ACD then broadcasts the wired Internet signal as a wireless signal that multiple devices can access. This works best in places where only a wired network is available. You can also use the WFRAP433ACD to make a wired router into a wireless router.

- 1. On the WFRAP433ACD, move the **Mode** switch to **AP/Repeater**.
- 2. Insert the wall plug for your region and plug the WFRAP433ACD into an AC wall outlet.
- 3. Connect the network cable to your wired access point and the **LAN** port on the WFRAP433ACD.
- 4. On your computer, click on the **network** icon on your desktop.
- 5. Under **Wireless-AC** or **Wireless-N(2.4G)**, click **Connect** and wait for the WFRAP433ACD to connect.
- 6. On your computer, open a web browser and enter **http://192.168.10.1** or **http:// ap.setup** in the **address bar**. The WFRAP433ACD provides your computer with an automatic IP address on the same subnet that the device is on.

**Note:** If the text that you entered into the address bar doesn't open the login screen, you can try to resolve the issue by resetting the WFRAP433ACD to the factory default settings. For more information, refer to the *Reset to the factory default settings* topic.

7. On the **login** screen, enter the WFRAP433ACD user name and password and click **Submit**.

**Note:** The default user name and password is **admin**.

- 8. On the **Wizard** section of the screen, click **AP**.
- 9. On the **Wireless AP Mode** screen, in the **Security Type** drop-down list, select a type of security.

**Note:** The WFRAP433ACD supports 64/128-bit WEP, WPA, WPA2, and WPA/WPA2 encryption methods.

10. In the **Security key** field, enter the WFRAP433ACD password and click **Apply**.

When the WFRAP433ACD finishes reloading, it will be available under the SSID and the wireless key of your wireless router.

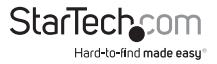

### <span id="page-12-0"></span>Use the device as a wireless router

You can connect the WFRAP433ACD to a DSL or cable modem and use it as a regular wireless router. Using the WFRAP433ACD as a wireless router works best in situations where more than one user needs to access the Internet.

- 1. On the WFRAP433ACD, move the **Mode** switch to **Router**.
- 2. Insert the wall plug for your region and plug the WFRAP433ACD into an AC wall outlet.
- 3. Connect the network cable to the DSL modem and the **WAN** port on the WFRAP433ACD.
- 4. On your computer, open a web browser and enter **http://192.168.10.1** or **http:// ap.setup** in the **address bar**. The WFRAP433ACD provides your computer with an automatic IP address on the same subnet that the device is on.

**Note:** If the text that you entered into the address bar doesn't open the login screen, you can try to resolve the issue by resetting the WFRAP433ACD to the factory default settings. For more information, refer to the *Reset to the factory default settings* topic.

5. On the **login** screen, enter the WFRAP433ACD user name and password and click **Submit**.

**Note:** The default user name and password is **admin**.

- 6. On the **Wizard** section of the screen, click **Router**.
- 7. On the **Wireless Router Mode** screen, select the WAN connection type.
- 8. Depending on the type of WAN connection that you selected, do one of the following:
	- If you select **static IP**, complete the **IP Address**, **Subnet Mask**, **Default Gateway**, and **DNS** fields.
	- If you select **dynamic IP**, the WFRAP433ACD automatically obtains the IP address and you don't need to specify any configurations.
	- If you select **PPPoE**, complete the **User Name** and **Password** fields. For more information, contact your Internet service provider.
- 9. Set the wireless parameter by renaming the SSID.
- 10. In the **Security Mode** drop-down list, select a type of security.

11. In the **Security key** field, enter the WFRAP433ACD password and click **Apply**.

When the WFRAP433ACD finishes reloading, it will be ready for use.

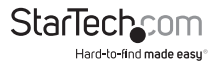

## <span id="page-13-0"></span>Managing the WFRAP433ACD

You can use the web interface to change the settings on the WFRAP433ACD. To access the web interface, complete the following:

- 1. Insert the wall plug for your region and plug the WFRAP433ACD into an AC wall outlet.
- 2. On your computer, open a web browser and enter **http://192.168.10.1** or **http:// ap.setup** in the **address bar**.

**Note:** If the text that you entered into the address bar doesn't open the login screen, you can try to resolve the issue by resetting the WFRAP433ACD to the factory default settings. For more information, refer to the *Reset to the factory default settings* topic.

3. On the **login** screen, enter the WFRAP433ACD user name and password and click **Submit**.

**Note:** The default user name and password is **admin**.

#### **Change the basic wireless settings**

- 1. Log in to the web interface.
- 2. On the **Wi-Fi** section of the screen, click **Basic Settings**.
- 3. Do any of the following:
	- Enable or disable the wireless signal.
	- In the **SSID** field, enter the wireless SSID of the WFRAP433ACD.
	- In the **Channel** field, enter the channel number. It's recommended that you set the channel to **Auto**.
	- In the **Security Type** drop-down list, select a type of security.

**Note:** The WFRAP433ACD supports 64/128-bit WEP, WPA, WPA2, and WPA/WPA2 encryption methods.

4. Click **Apply**.

### **Change the WFRAP433ACD password**

The WFRAP433ACD includes a default password but for security reasons, you should change the password to something that you will remember and others won't guess. Changing the password is especially important if you're using the WFRAP433ACD as a wireless router.

- 1. Log in to the web interface.
- 2. On the **Management** section of the screen, click **Password**.

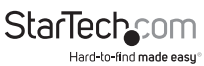

- <span id="page-14-0"></span>3. On the **Change your password** screen, enter the WFRAP433ACD user name.
- 4. In the **New password** and **Retype password** fields, enter the new password for the WFRAP433ACD.
- 5. Click **Apply**.

#### **Back up and restore the WFRAP433ACD settings**

You can use the web interface to create backup files and restore previous versions of the WFRAP433ACD settings.

- 1. Log in to the web interface.
- 2. On the **Management** section of the screen, click **Save/Reload settings**.
- 3. Do one of the following:
	- To create a backup file of your settings, click **Save** and follow the on-screen instructions to select the location and name of the backup file.
	- To load a file that you saved previously, click **Upload** and follow the on-screen instructions to select the file to restore.
	- To restore the factory default settings, click **Load default**.

**Warning!** If you restore the factory default settings, all of the current settings will be erased.

## Connecting computers to the device

You can add a wireless and a wired computer to the WFRAP433ACD. There are two methods of adding a wireless computer to the device: you can use the wireless computer that you want to add or you can use the WFRAP433ACD itself.

### **Add a wireless computer to the WFRAP433ACD**

These steps apply to a computer running a version of Windows.

- 1. Log on to the wireless computer that you want to add.
- 2. Insert the wall plug for your region and plug the WFRAP433ACD into an AC wall outlet.
- 3. In the notification area of the taskbar on your computer, click the **network** icon.
- 4. Select the wireless network from the list and click **Connect**.
- 5. If necessary, enter the network security key and password.

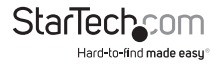

#### <span id="page-15-0"></span>**Use the WFRAP433ACD to add a wireless computer**

- 1. Log on to the wireless computer that you want to add.
- 2. Insert the wall plug for your region and plug the WFRAP433ACD into an AC wall outlet.
- 3. Press and hold the **WPS** button on the WFRAP433ACD for five seconds. The **Wi-Fi/ WPS** LED indicator will start to blink and continue blinking for approximately two minutes.
- 4. While the **Wi-Fi/WPS** LED is blinking, press the **connection (WPS)** button on the device that you want to add.

The wireless computer connects to the WFRAP433ACD and automatically applies all of the WFRAP433ACD settings.

### **Add a wired computer to the WFRAP433ACD**

- 1. Insert the wall plug for your region and plug the WFRAP433ACD into an AC wall outlet.
- 2. Connect the network cable to the computer that you want to add and the **LAN** port on the WFRAP433ACD.

# Reset to the factory default settings

**Warning!** If you restore the factory default settings, all of the current WFRAP433ACD settings will be erased.

- To reset the factory default settings on the WFRAP433ACD, do one of the following:
	- To reset the factory default settings on the WFRAP433ACD, use a small, pointed object (such as the end of a paperclip) to press and hold the **Reset** button on the bottom of the device for ten seconds.
	- Log in to the web interface. On the **Management** section of the screen, click **Save/Reload settings**. Click **Load default**.

**Note:** The default IP address for the WFRAP433ACD is **http://192.168.10.1**.

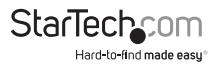

### <span id="page-16-0"></span>Technical support

StarTech.com's lifetime technical support is an integral part of our commitment to provide industry-leading solutions. If you ever need help with your product, visit **www.startech.com/support** and access our comprehensive selection of online tools, documentation, and downloads.

For the latest drivers/software, please visit **www.startech.com/downloads**

### Warranty information

This product is backed by a two-year warranty.

StarTech.com warrants its products against defects in materials and workmanship for the periods noted, following the initial date of purchase. During this period, the products may be returned for repair, or replacement with equivalent products at our discretion. The warranty covers parts and labor costs only. StarTech.com does not warrant its products from defects or damages arising from misuse, abuse, alteration, or normal wear and tear.

#### **Limitation of liability**

In no event shall the liability of StarTech.com Ltd. and StarTech.com USA LLP (or their officers, directors, employees or agents) for any damages (whether direct or indirect, special, punitive, incidental, consequential, or otherwise), loss of profits, loss of business, or any pecuniary loss, arising out of or related to the use of the product exceed the actual price paid for the product. Some states do not allow the exclusion or limitation of incidental or consequential damages. If such laws apply, the limitations or exclusions contained in this statement may not apply to you.

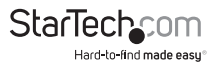

# **StarTechcom**

Hard-to-find made easu<sup>®</sup>

Hard-to-find made easy. At StarTech.com, that isn't a slogan. It's a promise.

StarTech.com is your one-stop source for every connectivity part you need. From the latest technology to legacy products — and all the parts that bridge the old and new — we can help you find the parts that connect your solutions.

We make it easy to locate the parts, and we quickly deliver them wherever they need to go. Just talk to one of our tech advisors or visit our website. You'll be connected to the products you need in no time.

Visit www.startech.com for complete information on all StarTech.com products and to access exclusive resources and time-saving tools.

*StarTech.com is an ISO 9001 Registered manufacturer of connectivity and technology parts. StarTech.com was founded in 1985 and has operations in the United States, Canada, the United Kingdom and Taiwan servicing a worldwide market.*